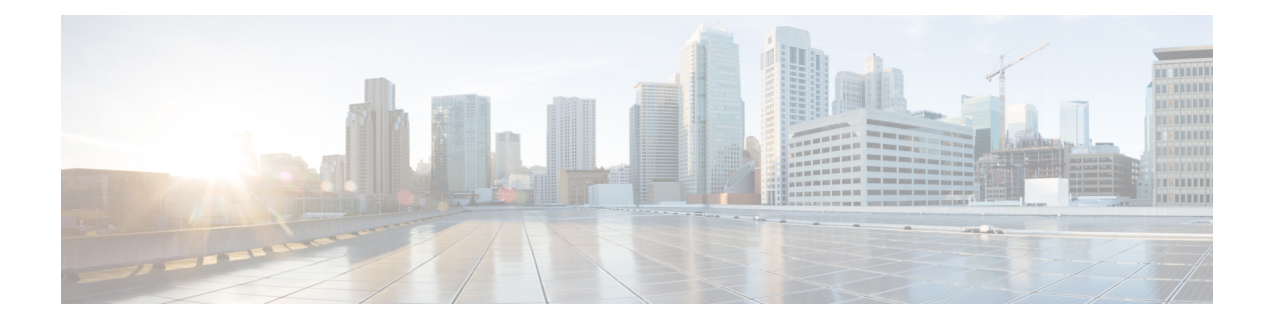

# **Neue digitale Kontakte verwalten**

Das Webex Contact Center unterstützt neue digitale Kanäle – Facebook Messenger, WebChat, E-Mail, und SMS mit erweitertenFunktionen. Digitale Kanäle erhöhen die Reichweite von Unternehmen. Mit wechselnden Demografien und individuellen Gewohnheiten erwarten die Verbraucher, mit einem Unternehmen über den gewünschten Kanal zu kommunizieren– von überall, zu jeder Zeit, unter jeder Bedingung. Daher ist es unerlässlich, dass Unternehmen über alle gängigen Kommunikationskanäle verfügbar sind.

- Facebook [Messenger-Unterhaltungen](#page-0-0) verwalten, auf Seite 1
- [SMS-Konversationen](#page-4-0) verwalten, auf Seite 5
- [WebChat-Konversationen](#page-8-0) verwalten, auf Seite 9
- [Konversationen](#page-11-0) per E-Mail verwalten, auf Seite 12

# <span id="page-0-0"></span>**Facebook Messenger-Unterhaltungen verwalten**

Kunden können Agents über die Facebook MessengerFacebook-Seite oder über die mobile App kontaktieren, und Agents können über das Facebook Messenger-Widget auf die Facebook-Nachrichten antworten. Das Facebook Messenger-Widget ist ein von Cisco angebotenes Widget, mit dem Agents über das Konversationsfenster auf Facebook-Nachrichten reagieren können.

Sie können über den Desktop eine Konversation übergeben, zu einer Konferenz machen und eine Facebook Messenger-Konversation beenden.

# **Über das Facebook Messenger-Widget**

Das Facebook Messenger-Widget unterstützt die folgenden Funktionen:

- [Textanhänge](webexcc_b_20-desktop-user-guide_chapter1.pdf#nameddest=unique_66)
- [Vorlagen](webexcc_b_20-desktop-user-guide_chapter1.pdf#nameddest=unique_68)
	- Vorlage [anhängen](webexcc_b_20-desktop-user-guide_chapter1.pdf#nameddest=unique_69)
	- [Gesperrte](webexcc_b_20-desktop-user-guide_chapter1.pdf#nameddest=unique_70) Vorlagen
	- Vorlagen mit [auswechselbaren](webexcc_b_20-desktop-user-guide_chapter1.pdf#nameddest=unique_71) Parametern
	- Vorlagen mit dynamischer Ersetzung von [Systemparametern](webexcc_b_20-desktop-user-guide_chapter1.pdf#nameddest=unique_72) in der Chat-Konsole
- [Rich-Formatierung](webexcc_b_20-desktop-user-guide_chapter1.pdf#nameddest=unique_73)
- [Workflow](webexcc_b_20-desktop-user-guide_chapter1.pdf#nameddest=unique_75) auslösen
- [Ankündigungen](webexcc_b_20-desktop-user-guide_chapter1.pdf#nameddest=unique_76)
- [Tastenkombinationen](webexcc_b_20-desktop-user-guide_chapter1.pdf#nameddest=unique_77)
- [Lieferscheine](webexcc_b_20-desktop-user-guide_chapter1.pdf#nameddest=unique_78)

Das Facebook Messenger-Widget unterstützt die folgenden Interaktionen:

- Auf Facebook [Messenger-Konversation](#page-1-0) antworten, auf Seite 2
- Facebook [Messenger-Konversation](#page-2-0) übertragen, auf Seite 3
- Facebook [Messenger-Konversations-Konferenz](#page-3-0) beginnen, auf Seite 4
- Facebook [Messenger-Konversation](#page-3-1) beenden, auf Seite 4

## <span id="page-1-0"></span>**Auf Facebook Messenger-Konversation antworten**

Nachdem Ihnen eine Facebook Messenger-Konversation zugewiesen wurde, werden im Popover "Kontaktanfrage" die Optionen Warteschlangenname, Quellen-Seite, Timer und die Taste **Annehmen**angezeigt. Der Timer gibt die Zeit an, die seit dem Empfang der Facebook Messenger-Konversation vergangen ist.

So beantworten Sie einen Chat:

#### **Vorbereitungen**

Wenn Sie sich im Status **RONA** befinden, können Sie keine weiteren Kontaktanfragen erhalten. Um Anfragen zu erhalten, müssen Sie Ihren Status manuell von **RONA**in **Verfügbar** ändern.

### **Prozedur**

**Schritt 1** Klicken Sie in der Anforderung auf die Schaltfläche **Annehmen**. Die Anforderung wird im Erstellungsfeld geöffnet, und es wird ein Interaktionsbereich angezeigt.

Der Agent kann die folgenden Details im Interaktionsbereich anzeigen:

- Kundenname
- Warteschlangenname
- Nachrichten-Thread
- Name des Agenten
- Datum
- Timer
- Die Kundennachrichten werden durch eine graue Blase mit den Initialen des Kundennamensinnerhalb der Blase dargestellt. Die Agent-Nachrichten werden durch eine durchgehende blaue Blase dargestellt. **Hinweis**

**Schritt 2** Geben Sie Ihre Antwort in das Erstellungsfeld ein.

Ш

Das Erstellungsfeld unterstützt maximal 1.000 Zeichen. Wenn die Zeichenanzahl den konfigurierten **Hinweis** Grenzwert überschreitet, wird die Schaltfläche **Senden** deaktiviert und eine Fehlermeldung wird unter dem Erstellungsfeld rot angezeigt, um die Zeichengrenze zu korrigieren.

**Schritt 3** Klicken Sie auf **Senden** oder drücken Sie die **Eingabetaste**. Der Kunde erhält die Antwort.

# <span id="page-2-0"></span>**Facebook Messenger-Konversation übertragen**

Wenn Sie eine Kundenanfrage nicht lösen können und die Facebook Messenger-Anfrage eskalieren möchten, können Sie die Chat-Anfrage an einen anderen Agenten weiterleiten.

So übergeben Sie eine aktive Chat-Anforderung an eine Warteschleife oder einen Agent:

#### **Vorbereitungen**

Sie müssen die Facebook Messenger-Anforderung angenommen haben. Weitere Informationen hierzu finden Sie unter Auf Facebook [Messenger-Konversation](#page-1-0) antworten, auf Seite 2.

#### **Prozedur**

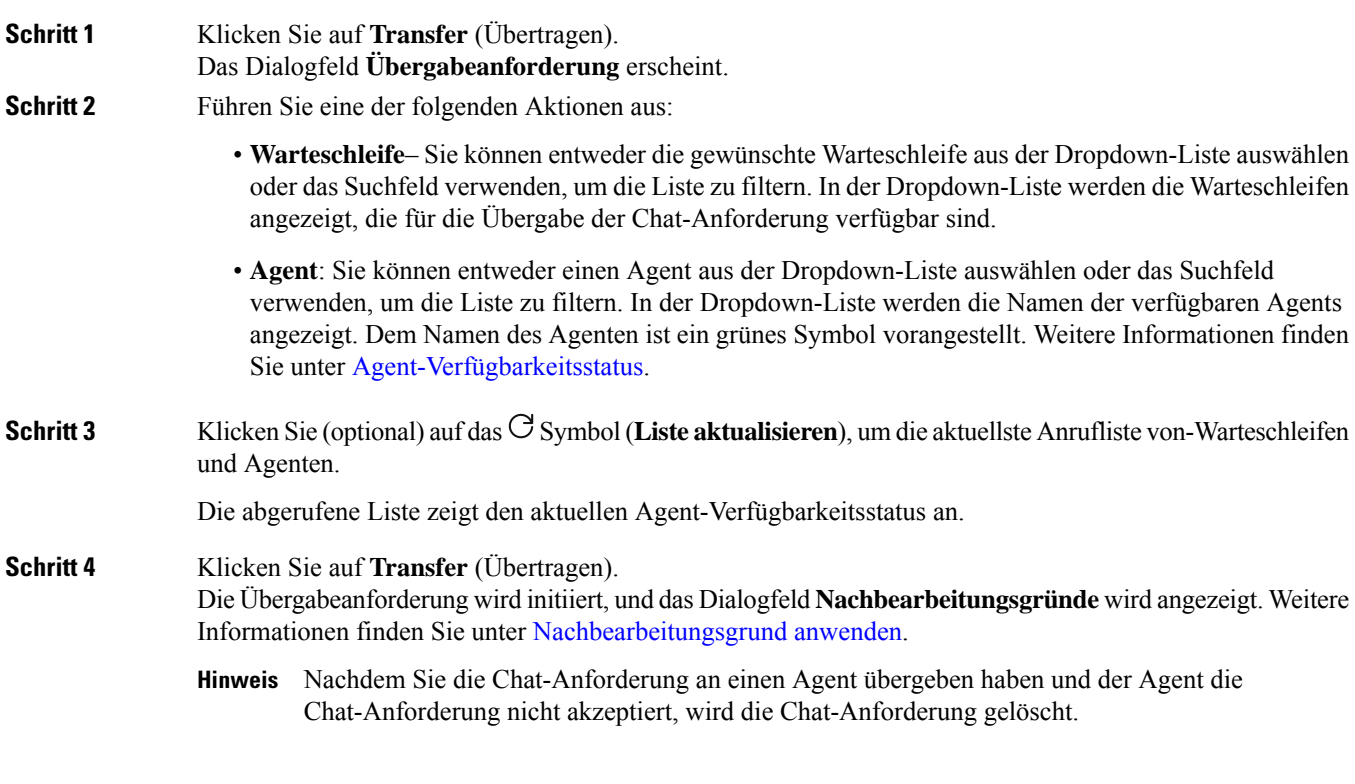

## <span id="page-3-0"></span>**Facebook Messenger-Konversations-Konferenz beginnen**

So erstellen Sie eine Drei-Wege-Konferenz-Chat-Anfrage zwischen Ihnen, dem Kunden und einem anderen Agent:

#### **Vorbereitungen**

**Prozedur**

Sie müssen die Facebook Messenger-Anforderung angenommen haben. Weitere Informationen hierzu finden Sie unter Auf Facebook [Messenger-Konversation](#page-1-0) antworten, auf Seite 2.

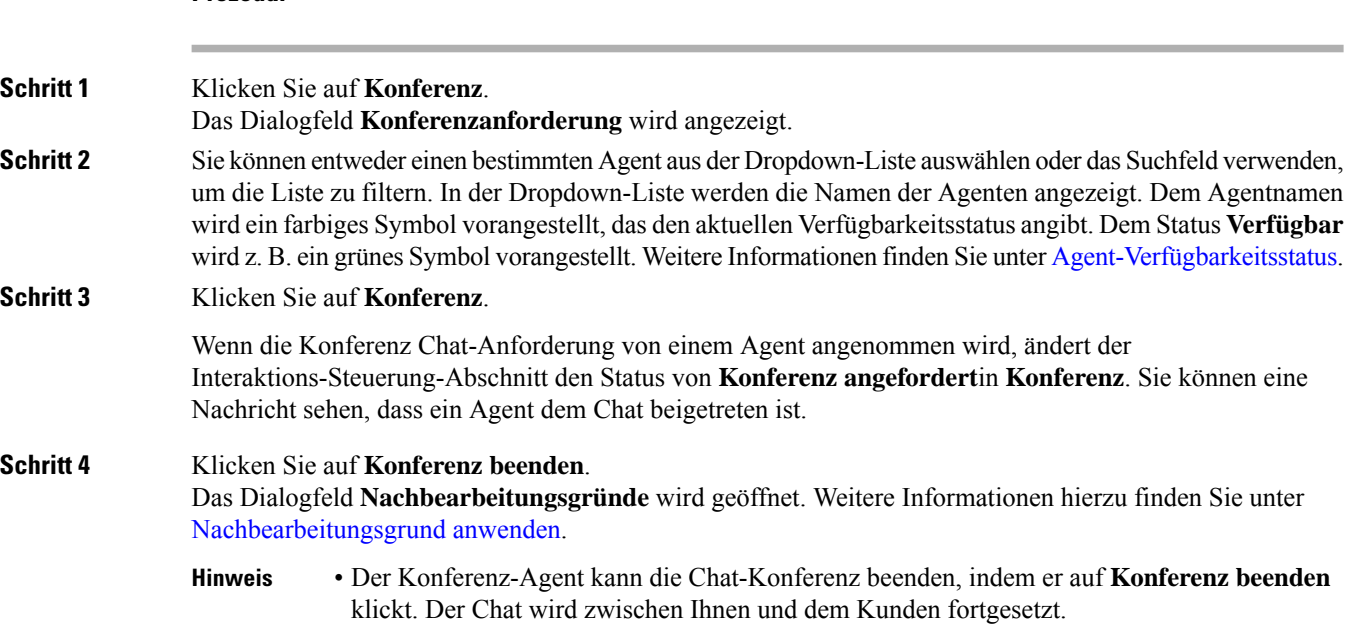

## <span id="page-3-1"></span>**Facebook Messenger-Konversation beenden**

Nachdem Sie Ihrem Kunden bei Fragen geholfen haben, müssen Sie die Zustimmung des Kunden zur Beendigung der Facebook Messenger-Sitzung einholen. Wenn Sie die Sitzung beenden, wird das Dialogfeld **Nachbearbeitungsgründe** angezeigt.

So schließen Sie eine Facebook Messenger-Sitzung:

### **Vorbereitungen**

Der Agent muss die Facebook Messenger-Anforderung angenommen haben. Weitere Informationen hierzu finden Sie unter Auf Facebook [Messenger-Konversation](#page-1-0) antworten, auf Seite 2.

#### **Prozedur**

**Schritt 1** Klicken Sie in der aktiven Facebook Messenger-Sitzung auf **Beenden**.

Das Dialogfeld **Nachbearbeitungsgründe** wird geöffnet.

- **Schritt 2** Sie können entweder den erforderlichen Grund aus der Dropdown-Liste auswählen oder das Suchfeld verwenden, um die Liste zu filtern.
- **Schritt 3** Klicken Sie auf **Nachbearbeitung senden**. Weitere Informationen hierzu finden Sie unter [Nachbearbeitungsgrund](webexcc_b_20-desktop-user-guide_chapter2.pdf#nameddest=unique_65) anwenden.

# <span id="page-4-0"></span>**SMS-Konversationen verwalten**

Der SMS-Kanal (Short Message Service) ermöglicht dem Kunden, Agents zu kontaktieren, indem er eine SMS von überall sendet, auch wenn keine Datenverbindung besteht. Kunden können SMS an eine Lang-, Kurzwahlnummer oder gebührenfreie Nummer senden. Ein neuer Chat wird im SMS-Widget erstellt, wenn ein Kunde eine Nachricht sendet. Agents können dann den Chat bearbeiten und eine Antwort an den Kunden senden.

Das SMS-Widget ist ein von Cisco angebotenes Widget, mit dem Agents auf SMS-Nachrichten über das Konversationsfenster auf dem Agent Desktop antworten können.

Sie können den Desktop verwenden, um eine Konversation zu übertragen, eine Konferenz zu starten oder eine SMS-Konversation zu beenden.

## **Über das SMS-Widget**

Das SMS-Widget unterstützt die folgenden Funktionen:

- [Vorlagen](webexcc_b_20-desktop-user-guide_chapter1.pdf#nameddest=unique_68)
	- Vorlage [anhängen](webexcc_b_20-desktop-user-guide_chapter1.pdf#nameddest=unique_69)
	- [Gesperrte](webexcc_b_20-desktop-user-guide_chapter1.pdf#nameddest=unique_70) Vorlagen
	- Vorlagen mit [auswechselbaren](webexcc_b_20-desktop-user-guide_chapter1.pdf#nameddest=unique_71) Parametern
	- Vorlagen mit dynamischer Ersetzung von [Systemparametern](webexcc_b_20-desktop-user-guide_chapter1.pdf#nameddest=unique_72) in der Chat-Konsole
- [Workflow](webexcc_b_20-desktop-user-guide_chapter1.pdf#nameddest=unique_75) auslösen
- [Ankündigungen](webexcc_b_20-desktop-user-guide_chapter1.pdf#nameddest=unique_76)
- [Tastenkombinationen](webexcc_b_20-desktop-user-guide_chapter1.pdf#nameddest=unique_77)
- [Lieferscheine](webexcc_b_20-desktop-user-guide_chapter1.pdf#nameddest=unique_78)

Das SMS-Widget unterstützt die folgenden Interaktionen:

- Auf [SMS-Konversation](#page-5-0) Antworten, auf Seite 6
- [SMS-Konversation](#page-6-0) übergeben, auf Seite 7
- Eine [SMS-Konversations-Konferenz](#page-6-1) starten, auf Seite 7
- [SMS-Konversation](#page-7-0) beenden, auf Seite 8

## <span id="page-5-0"></span>**Auf SMS-Konversation Antworten**

Nachdem eine SMS-Konversation einem Agenten zugewiesen wurde, zeigt das -Popover den Warteschlangennamen, die Telefonnummer, die Quellnummer, den Timer und die **Annehmen**-Taste an. Der Timer gibt die Zeit an, die seit dem Empfang der SMS-Konversation vergangen ist.

Nachdem eine SMSKonversation einem Agent zugewiesen wurde, landet Sie im Bereich "Aufgabenliste", das im linken Bereich des Agent Desktop verfügbar ist. Ein Agent kann die Schaltfläche "Warteschleifenname", "Telefonnummer", "Quellnummer", "Timer" und **Akzeptieren** anzeigen. Der Timer gibt die Zeit an, die seit dem Empfang der SMS-Konversation vergangen ist.

So beantworten Sie einen Chat:

#### **Vorbereitungen**

Wenn Sie sich im Status **RONA** befinden, können Sie keine weiteren Kontaktanfragen erhalten. Um Anfragen zu erhalten, müssen Sie Ihren Status manuell von **RONA**in **Verfügbar** ändern.

### **Prozedur**

**Schritt 1** Klicken Sie in der Anforderung auf die Schaltfläche **Annehmen**. Die Anforderung wird im Erstellungsfeld geöffnet, und es wird ein Interaktionsbereich angezeigt.

Der Agent kann die folgenden Details im Interaktionsbereich anzeigen:

- Kundenname
- Warteschlangenname
- Nachrichten-Thread
- Name des Agenten
- Datum
- Timer
- Hinweis Die Kundennachrichten werden durch eine graue Blase mit den Initialen des Kundennamens innerhalb der Blase dargestellt. Die Agent-Nachrichten werden durch eine durchgehende blaue Blase dargestellt.

### **Schritt 2** Geben Sie Ihre Antwort in das Erstellungsfeld ein.

Das Erstellungsfeld unterstützt maximal 1.000 Zeichen. Wenn die Zeichenanzahl den konfigurierten **Hinweis** Grenzwert überschreitet, wird die Schaltfläche **Senden** deaktiviert und eine Fehlermeldung wird unter dem Erstellungsfeld rot angezeigt, um die Zeichengrenze zu korrigieren.

**Schritt 3** Klicken Sie auf **Senden** oder drücken Sie die **Eingabetaste**. Der Kunde erhält die Antwort.

## <span id="page-6-0"></span>**SMS-Konversation übergeben**

Wenn Sie eine Kundenanfrage nicht lösen können und die SMS-Anfrage eskalieren möchten, können Sie die Chatanfrage an einen anderen Agent weiterleiten.

So übergeben Sie eine aktive Chat-Anforderung an eine Warteschleife oder einen Agent:

#### **Vorbereitungen**

**Prozedur**

Sie müssen die SMS-Anforderung angenommen haben. Weitere Informationen hierzu finden Sie unter [Auf](#page-5-0) [SMS-Konversation](#page-5-0) Antworten, auf Seite 6.

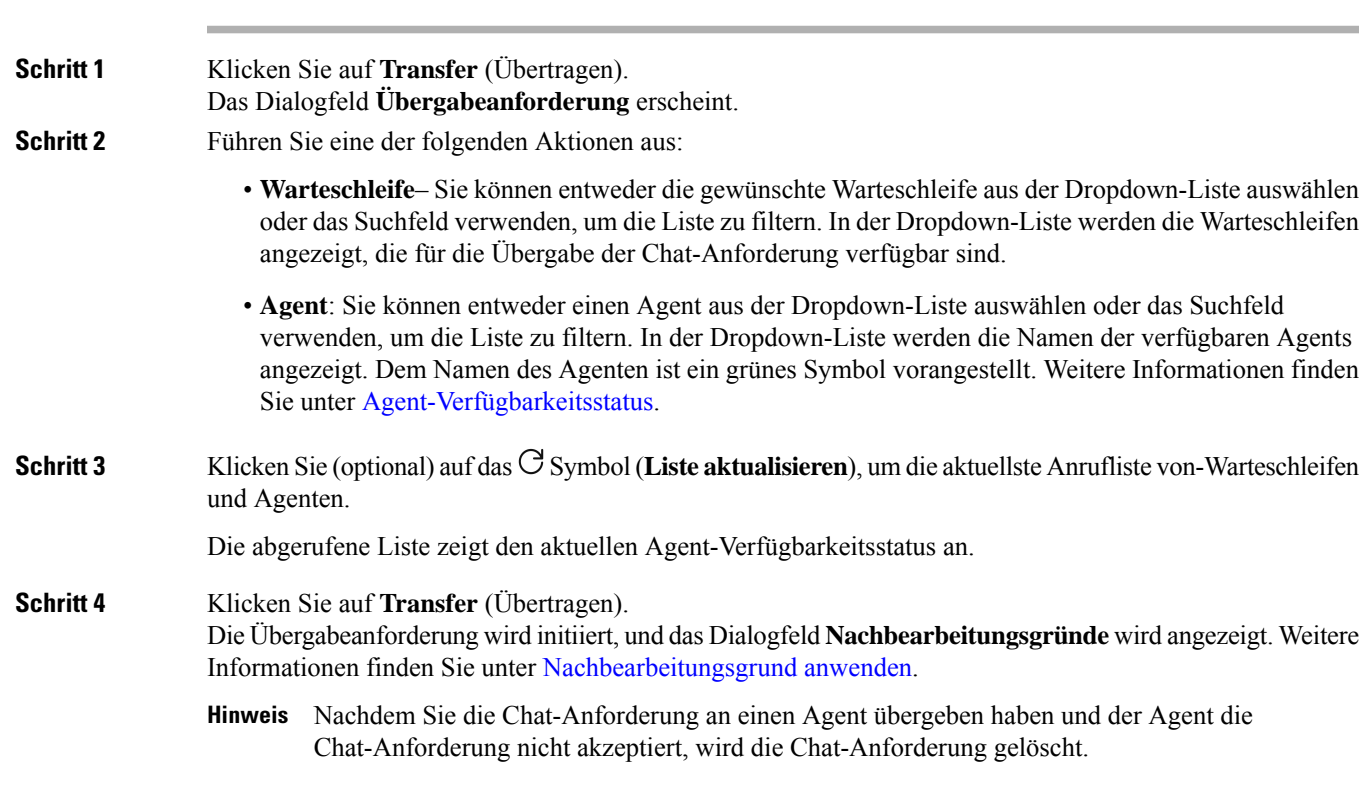

# <span id="page-6-1"></span>**Eine SMS-Konversations-Konferenz starten**

So erstellen Sie eine Drei-Wege-Konferenz-Chat-Anfrage zwischen Ihnen, dem Kunden und einem anderen Agent:

### **Vorbereitungen**

Sie müssen die SMS-Anforderung angenommen haben. Weitere Informationen hierzu finden Sie unter [Auf](#page-5-0) [SMS-Konversation](#page-5-0) Antworten, auf Seite 6.

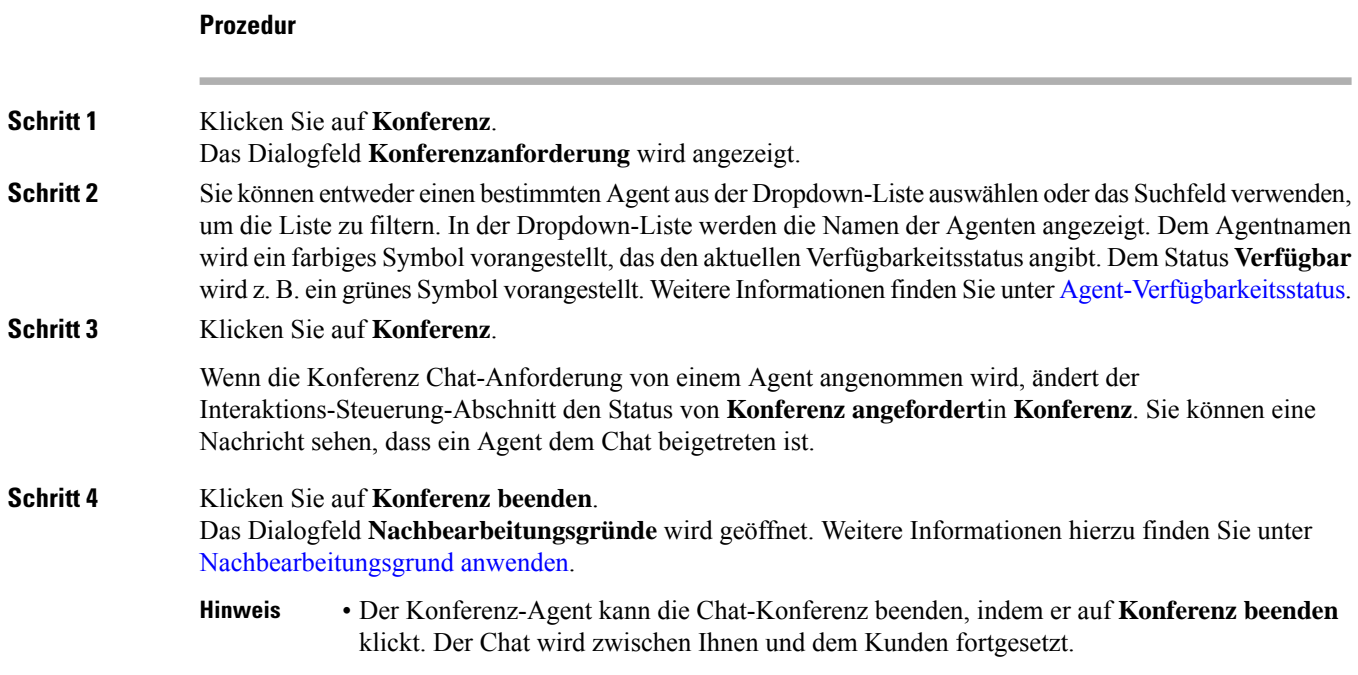

## <span id="page-7-0"></span>**SMS-Konversation beenden**

Nachdem Sie Ihrem Kunden bei Fragen geholfen haben, müssen Sie die Zustimmung des Kunden zur Beendigung der SMS-Sitzung einholen. Wenn Sie die Sitzung beenden, wird das Dialogfeld **Nachbearbeitungsgründe** angezeigt.

So schließen Sie eine SMS-Sitzung:

### **Vorbereitungen**

Der Agent muss die SMS-Anforderung angenommen haben. Weitere Informationen hierzu finden Sie unter Auf [SMS-Konversation](#page-5-0) Antworten, auf Seite 6.

### **Prozedur**

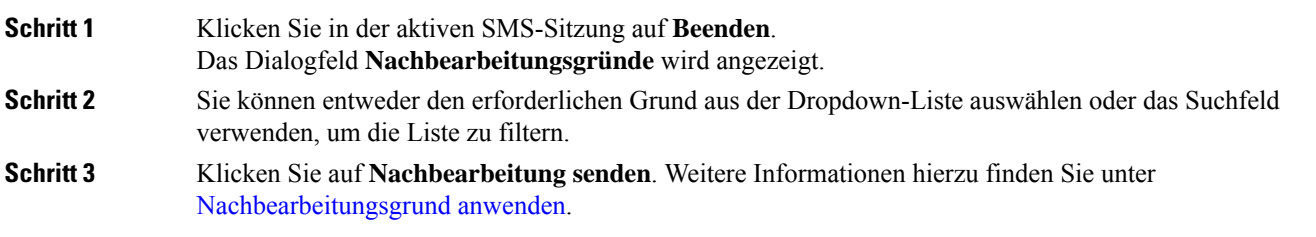

# <span id="page-8-0"></span>**WebChat-Konversationen verwalten**

WebChat-Kanal ermöglicht es Unternehmen, Ihre Website-Besucher und -Kunden anzusprechen und zu unterstützen.

Kunden können ein WebChat mit einem Agent initiieren und Chat-Nachrichten senden. Agents können dann die WebChat bearbeiten und eine Antwort vom WebChat-Widget auf dem Desktop an den Kunden senden.

Das WebChat-Widget ist ein von Cisco angebotenes Widget, mit dem Agents über das Konversationsfenster auf Chat-Nachrichten antworten können.

Sie können über den Desktop eine Konversation übergeben, zu einer Konferenz machen und eine WebChat-Konversation beenden.

# **Über das WebChat-Widget**

Das WebChat-Widget unterstützt die folgenden Funktionen:

- [Textanhänge](webexcc_b_20-desktop-user-guide_chapter1.pdf#nameddest=unique_66)
- [Vorlagen](webexcc_b_20-desktop-user-guide_chapter1.pdf#nameddest=unique_68)
	- Vorlage [anhängen](webexcc_b_20-desktop-user-guide_chapter1.pdf#nameddest=unique_69)
	- [Gesperrte](webexcc_b_20-desktop-user-guide_chapter1.pdf#nameddest=unique_70) Vorlagen
	- Vorlagen mit [auswechselbaren](webexcc_b_20-desktop-user-guide_chapter1.pdf#nameddest=unique_71) Parametern
	- Vorlagen mit dynamischer Ersetzung von [Systemparametern](webexcc_b_20-desktop-user-guide_chapter1.pdf#nameddest=unique_72) in der Chat-Konsole
- [Workflow](webexcc_b_20-desktop-user-guide_chapter1.pdf#nameddest=unique_75) auslösen
- [Ankündigungen](webexcc_b_20-desktop-user-guide_chapter1.pdf#nameddest=unique_76)
- [Tastenkombinationen](webexcc_b_20-desktop-user-guide_chapter1.pdf#nameddest=unique_77)

Das WebChat-Widget unterstützt die folgenden Interaktionen:

- Auf eine [WebChat-Konversation](#page-8-1) antworten, auf Seite 9
- [WebChat-Konversation](#page-9-0) übertragen, auf Seite 10
- [WebChat-Konferenz](#page-10-0) starten, auf Seite 11
- [WebChat-Konversation](#page-11-1) beenden, auf Seite 12

# <span id="page-8-1"></span>**Auf eine WebChat-Konversation antworten**

Nachdem eine Konversation einem WebChat Agenten zugewiesen wurde, zeigt das Popover die Optionen "Kundenname", "E-Mail", "Name der Warteschlange", "Timer" und die Taste **"Annehmen"** an. Der Timer gibt die Zeit an, die seit dem Empfang der WebChat-Konversation vergangen ist.

So beantworten Sie einen Chat:

### **Vorbereitungen**

Wenn Sie sich im Status **RONA** befinden, können Sie keine weiteren Kontaktanfragen erhalten. Um Anfragen zu erhalten, müssen Sie Ihren Status manuell von **RONA**in **Verfügbar** ändern.

### **Prozedur**

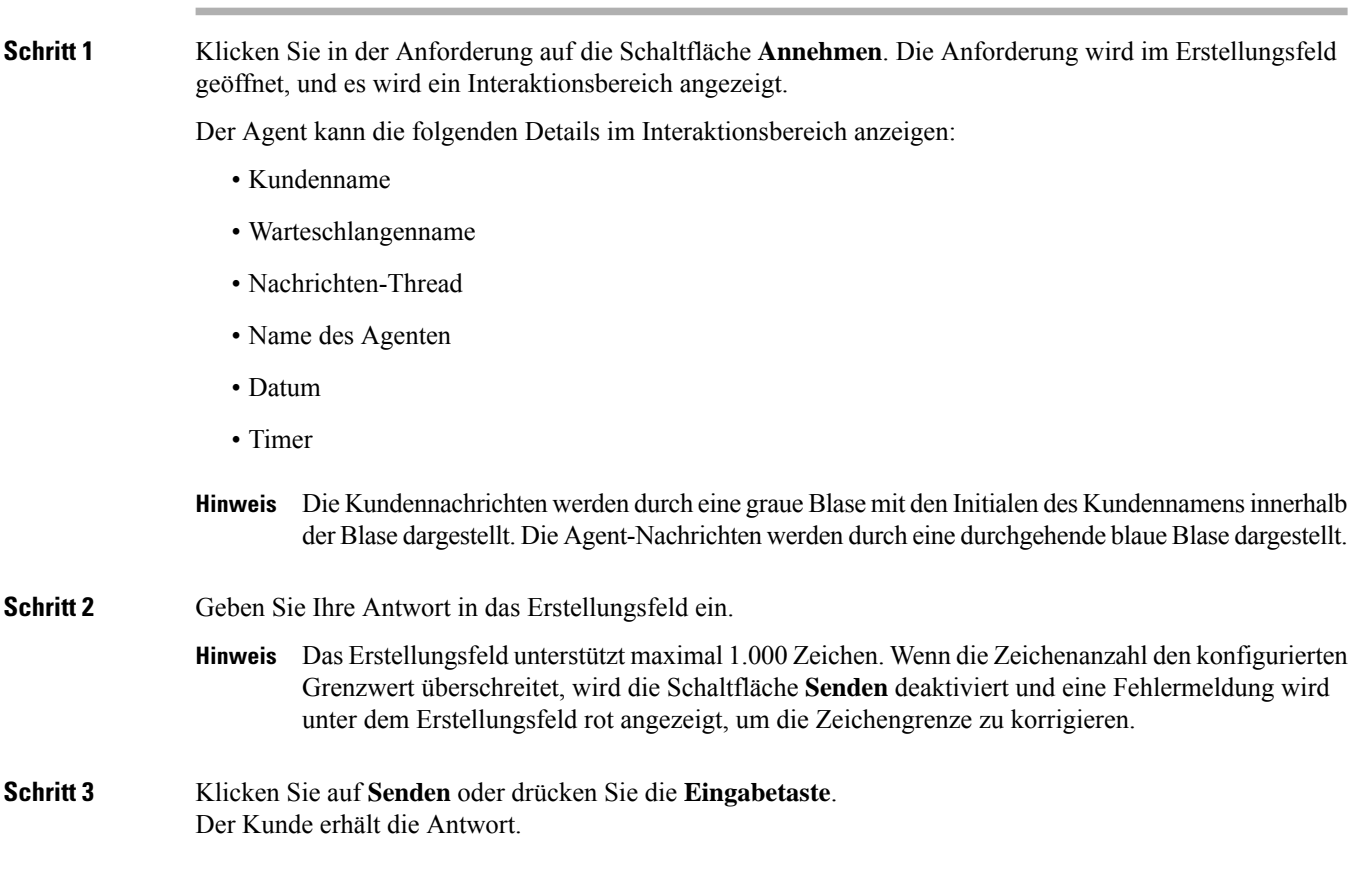

# <span id="page-9-0"></span>**WebChat-Konversation übertragen**

Wenn Sie eine Kundenanfrage nicht lösen können und die Chat-Anfrage eskalieren möchten, können Sie die Chat-Anfrage an einen anderen Agent oder Vorgesetzten weiterleiten.

So übergeben Sie eine aktive Chat-Anforderung an eine Warteschleife oder einen Agent:

#### **Vorbereitungen**

Sie müssen die WebChat-Anforderung angenommen haben. Weitere Informationen hierzu finden Sie unter Auf eine [WebChat-Konversation](#page-8-1) antworten, auf Seite 9.

### **Prozedur**

**Schritt 1** Klicken Sie auf **Transfer** (Übertragen).

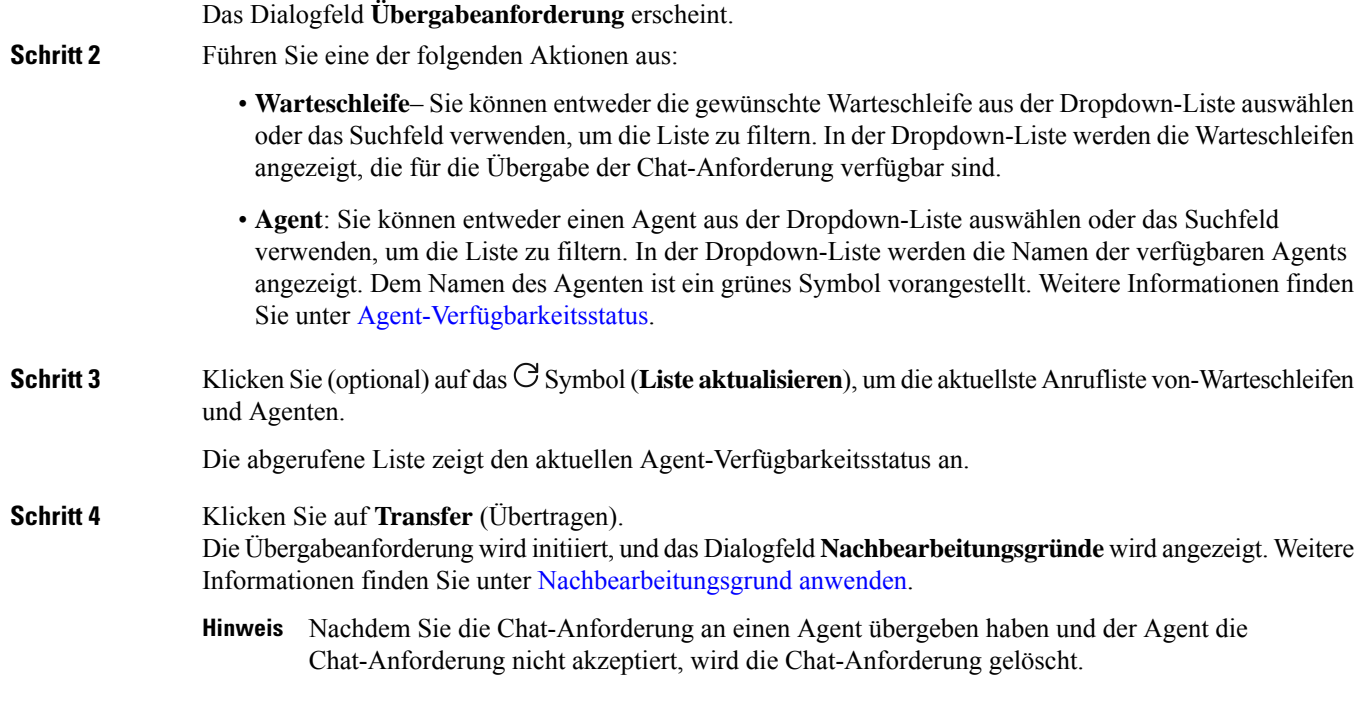

# <span id="page-10-0"></span>**WebChat-Konferenz starten**

So erstellen Sie eine Drei-Wege-Konferenz-Chat-Anfrage zwischen Ihnen, dem Kunden und einem anderen Agent:

## **Vorbereitungen**

Sie müssen die WebChat-Anforderung angenommen haben. Weitere Informationen hierzu finden Sie unter Auf eine [WebChat-Konversation](#page-8-1) antworten, auf Seite 9.

### **Prozedur**

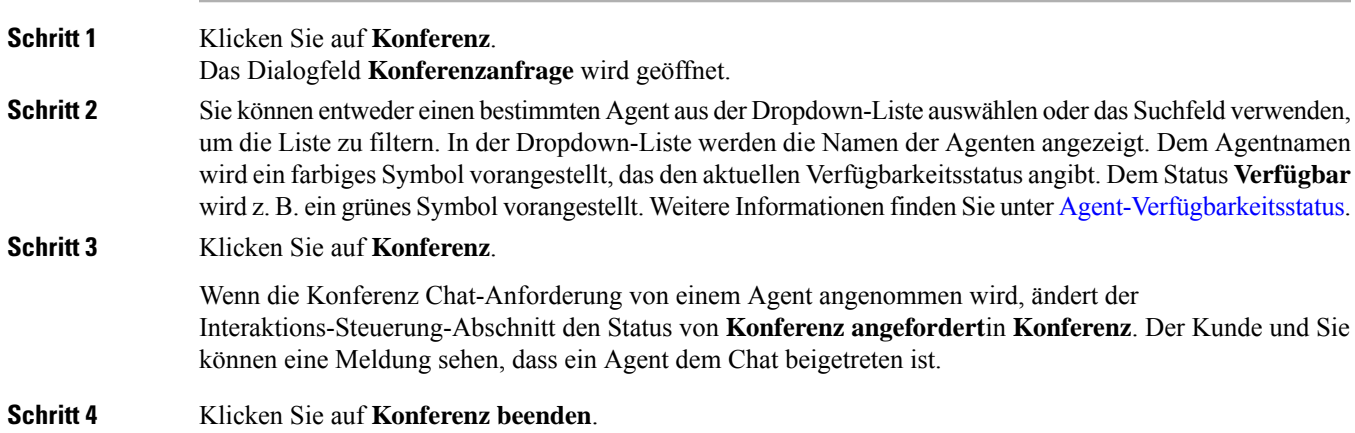

Das Dialogfeld **Nachbearbeitungsgründe** wird geöffnet. Weitere Informationen hierzu finden Sie unter [Nachbearbeitungsgrund](webexcc_b_20-desktop-user-guide_chapter2.pdf#nameddest=unique_65) anwenden.

- Nur Sie können die Chat-Konferenz beenden und nicht der Agent, mit dem Sie eine Konferenz durchgeführt haben. **Hinweis**
	- Der Konferenz-Agent kann die Chat-Konferenz beenden, indem er auf **Konferenz beenden** klickt. Der Chat wird zwischen Ihnen und dem Kunden fortgesetzt.

## <span id="page-11-1"></span>**WebChat-Konversation beenden**

Nachdem Sie Ihrem Kunden bei Fragen geholfen haben, sollten Sie den Kunden bitten, den Chat-Sitzung. Wenn der Kunde die Chat-Sitzung beendet, wird in der Chat-Konversation eine Meldung angezeigt, die besagt, dass der Kunde den Chat verlassen hat.

Wenn Sie die Chat-Sitzung beenden, wird das Dialogfeld **Nachbearbeitungsgründe** angezeigt. Falls erforderlich, können Sie auch den Chat beenden. In diesem Fall sieht der Kunde eine Meldung, dass der Agent den Chat verlassen hat.

So schließen Sie eine Chat-Sitzung:

#### **Vorbereitungen**

Sie müssen die WebChat-Anforderung angenommen haben. Weitere Informationen hierzu finden Sie unter Auf eine [WebChat-Konversation](#page-8-1) antworten, auf Seite 9.

### **Prozedur**

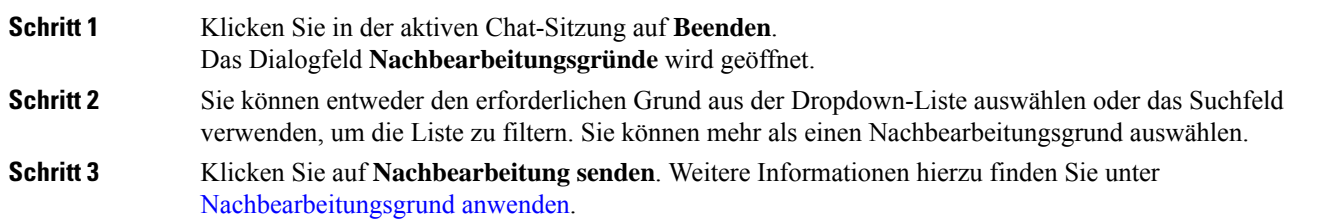

# <span id="page-11-0"></span>**Konversationen per E-Mail verwalten**

E-Mail-Kanal ermöglicht Kunden, E-Mail-Nachrichten mit Tabellen, eingebetteten Links und Anlagen zu senden.

Das E-Mail-Widget ist ein von Cisco angebotenes Widget, mit dem Agent über das Konversationsfenster auf E-Mail-Nachrichten reagieren können.

Sie können den Desktop verwenden, um eine E-Mail-Konversation zu beantworten und zu übergeben.

## **Über das E-Mail-Widget**

Das E-Mail-Widget unterstützt die folgenden Funktionen:

- [E-Mail-Anhänge](webexcc_b_20-desktop-user-guide_chapter1.pdf#nameddest=unique_67)
- [Vorlagen](webexcc_b_20-desktop-user-guide_chapter1.pdf#nameddest=unique_68)
	- [Gesperrte](webexcc_b_20-desktop-user-guide_chapter1.pdf#nameddest=unique_70) Vorlagen
	- Vorlagen mit [auswechselbaren](webexcc_b_20-desktop-user-guide_chapter1.pdf#nameddest=unique_71) Parametern
	- Vorlagen mit dynamischer Ersetzung von [Systemparametern](webexcc_b_20-desktop-user-guide_chapter1.pdf#nameddest=unique_72) in der Chat-Konsole
- Rich [Composer-Modi](webexcc_b_20-desktop-user-guide_chapter1.pdf#nameddest=unique_74)
- [Rich-Formatierung](webexcc_b_20-desktop-user-guide_chapter1.pdf#nameddest=unique_73)

Das E-Mail-Widget unterstützt die folgenden Interaktionen:

- Auf eine [E-MailKonversation](#page-12-0) antworten, auf Seite 13
- [Schnellantwort](#page-13-0) senden, auf Seite 14
- [Standardantwort](#page-13-1) senden, auf Seite 14
- [E-Mail-Konversation](#page-15-0) übergeben, auf Seite 16

# <span id="page-12-0"></span>**Auf eine E-MailKonversation antworten**

Nachdem Ihnen eine E-Mail-Konversation zugewiesen wurde, zeigt das -Popover die Optionen "Kundenname", "E-Mail", "Name der Warteschlange", "Timer" und die **Annehmen**-Taste an. Der Timer gibt die Zeit an, die seit dem Empfang der E-Mail-Konversation vergangen ist.

So beantworten Sie einen Chat:

#### **Vorbereitungen**

Wenn Sie sich im Status **RONA** befinden, können Sie keine weiteren Kontaktanfragen erhalten. Um Anfragen zu erhalten, müssen Sie Ihren Status manuell von **RONA**in **Verfügbar** ändern.

### **Prozedur**

**Schritt 1** Klicken Sie in der Anforderung auf die Schaltfläche **Annehmen**. Die Anforderung wird in der Composer-Box geöffnet, und es wird ein Interaktionsbereich angezeigt.

Der Agent kann die folgenden Details im Interaktionsbereich anzeigen:

- E-Mail-Adresse des Absenders
- E-Mail-Adresse des Empfängers
- E-Mail-Betreff
- E-Mail-Thread (falls vorhanden)

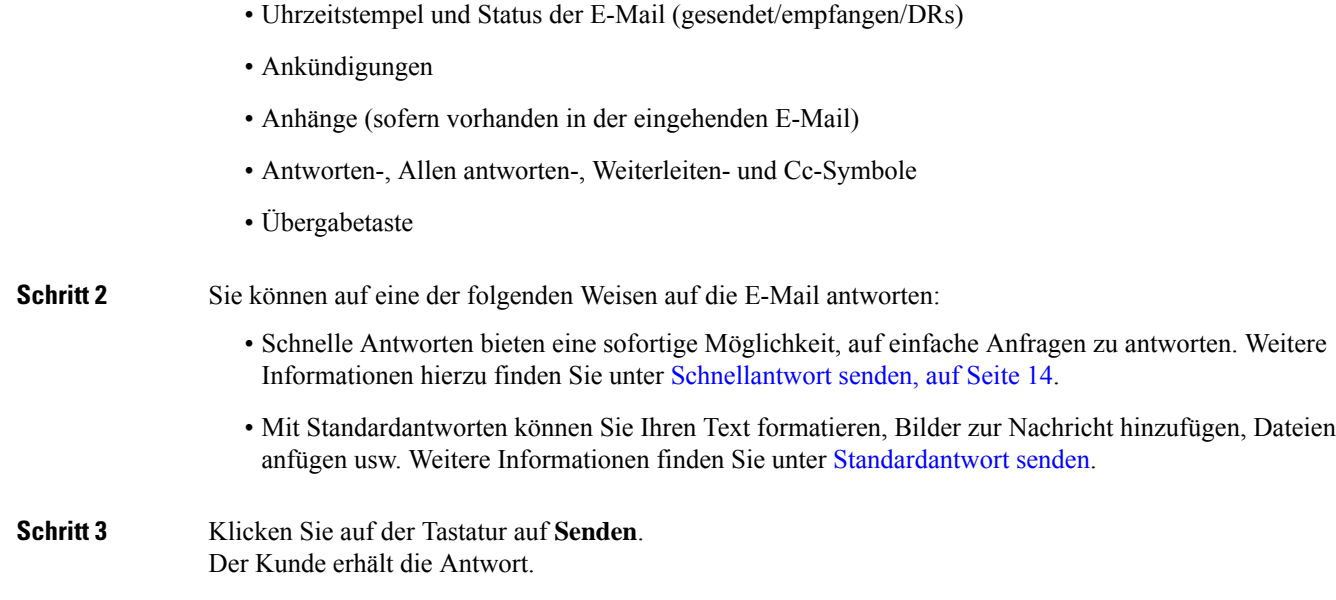

## <span id="page-13-0"></span>**Schnellantwort senden**

Wenn eine eingehende E-Mail-Anforderung eine einfache und kurze Antwort erfordert, können Sie eine schnelle Antwort senden.

So senden Sie eine Schnellantwort:

#### **Vorbereitungen**

Sie müssen sich im Status **Verfügbar** befinden, um eine E-Mail-Anforderung zu erhalten.

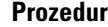

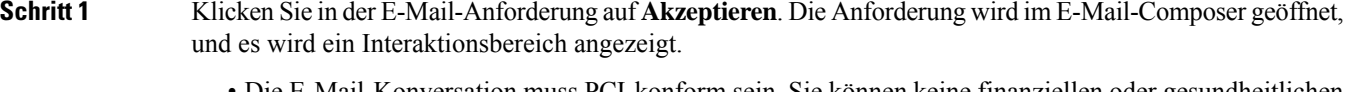

- Die E-Mail-Konversation muss PCI-konform sein. Sie können keine finanziellen oder gesundheitlichen Informationen in E-Mail-Konversationen oder Anlagen freigeben.
- Sie können zu jedem Zeitpunkt nur auf die neueste E-Mail Antworten.

<span id="page-13-1"></span>**Schritt 2** Geben Sie die Antwort in das Erstellungsfeld **Schnell antworten** ein.

**Schritt 3** Klicken Sie auf **Senden**.

## **Standardantwort senden**

Sie können eine Standardantwort senden, wenn Sie Ihre E-Mail-Antwort formatieren, Bilder hinzufügen, Dateien anfügen oder weitere Empfänger hinzufügen möchten.

So senden Sie eine Standardantwort:

### **Vorbereitungen**

Sie müssen sich im Status **Verfügbar** befinden, um eine E-Mail-Anforderung zu erhalten.

### **Prozedur**

**Schritt 1** KlickenSie in der E-Mail-Anforderung auf **Akzeptieren**. Die Anforderung wird im E-Mail-Composer geöffnet, und es wird ein Interaktionsbereich angezeigt.

**Schritt 2** Klicken Sie auf das -Symbol, um die Optionen **Antworten**, **Allen antworten** und **Weiterleiten** anzuzeigen.

**Schritt 3** Wählen Sie die Option **Antworten**, um eine Antwort nur an den Absender zu senden, oder wählen Sie die Option **Allen Antworten**, um allen Empfängern zu antworten, oder wählen Sie die Option **Weiterleiten**, um Sie an einen neuen Empfänger zu senden.

- Sie können zu jedem Zeitpunkt nur auf die neueste E-Mail Antworten.
- Wenn Sie eine neue E-Mail erhalten, während Sie antworten (an eine E-Mail), wird über dem E-Mail-Composer eine Bannernachricht angezeigt: Sie antworten nicht auf die aktuellste E-Mail. Es ist nicht möglich, eine E-Mail zu senden, bis die letzte E-Mail gelesen wurde.
- Wenn Sie auf eine E-Mail **Antworten**, werden die Felder "An" und "Betreff" automatisch ausgefüllt und können nicht bearbeitet werden.
- Wenn Sie Allen antworten, werden die Felder "An" und "Betreff" automatisch ausgefüllt und können nicht bearbeitet werden. Das Feld "CC" wird vorab mit dem ursprünglichen CC dieser E-Mail gefüllt. Sie können E-Mail-IDs im Feld "CC" hinzufügen/bearbeiten.
- Wenn Sie eine E-Mail **Weiterleiten**, wird das Feld "Betreff" automatisch ausgefüllt. Sie können E-Mail-IDs in den Feldern "An" und "CC" hinzufügen/bearbeiten. Der E-Mail-Text wird mit der neuesten E-Mail im Composer geladen.
- WennSie von **Antworten**auf **Allen Antworten** wechseln, werden dieFelder"An" automatisch ausgefüllt, und das Feld "CC" wird automatisch mit den ursprünglichen CCs dieser E-Mail ausgefüllt und kann bearbeitet werden. Der E-Mail-Text wird als Entwurf gespeichert.
- Wenn Sie von Antworten auf Weiterleiten wechseln, werden das Feld "An" und "CC" geleert, und der E-Mail-Text wird als Entwurf gespeichert.
- Wenn Sie von **Allen antworten**auf Weiterleiten wechseln, werden das Feld "An" und "CC" geleert, und der E-Mail-Text wird als Entwurf gespeichert.
- Wenn Sie von **Allen antworten** auf **Antworten** wechseln, wird das Feld "An" automatisch ausgefüllt, das Feld "CC" wird geleert und der E-Mail-Text wird als Entwurf gespeichert.
- Wenn Sie von **Weiterleiten** auf **Antworten** wechseln, wird das Feld "An" automatisch ausgefüllt, und der E-Mail-Text wird als Entwurf gespeichert.
- Wenn Sie von Weiterleiten auf Allen antworten wechseln, werden die Felder "An" und "CC" automatisch ausgefüllt, und der E-Mail-Text wird als Entwurf gespeichert.

**Schritt 4** (optional) Klicken Sie auf **Cc**, um eine Kopie der E-Mail an weitere Empfänger zu senden. **Schritt 5** Erstellen Sie die E-Mail im E-Mail-Textfeld.

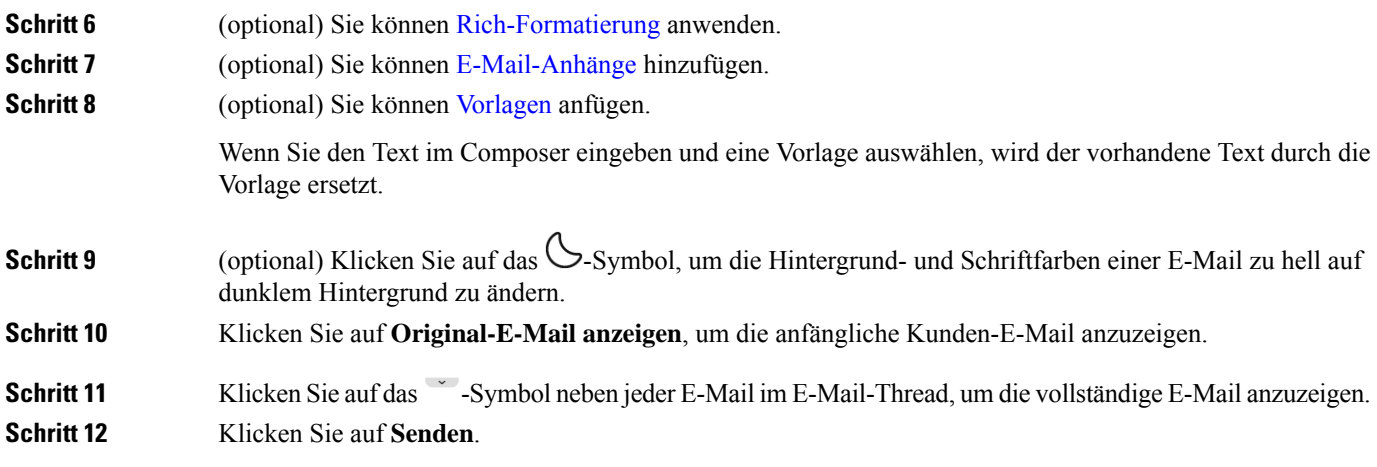

# <span id="page-15-0"></span>**E-Mail-Konversation übergeben**

Wenn eine E-Mail falsch klassifiziert wurde oder Sie eine Kundenanfrage nicht lösen können, können Sie die E-Mail in eine andere Warteschleife verschieben. Wenn Sie die E-Mail-Übergabe starten, können Sie eine E-Mail-Warteschleife aus der Liste der E-Mail-Warteschleifen in Ihrem Unternehmen auswählen.Sie können keine E-Mail an einen bestimmten Agent oder Supervisor übergeben.

So übergeben Sie eine E-Mail-Anforderung an eine Warteschleife:

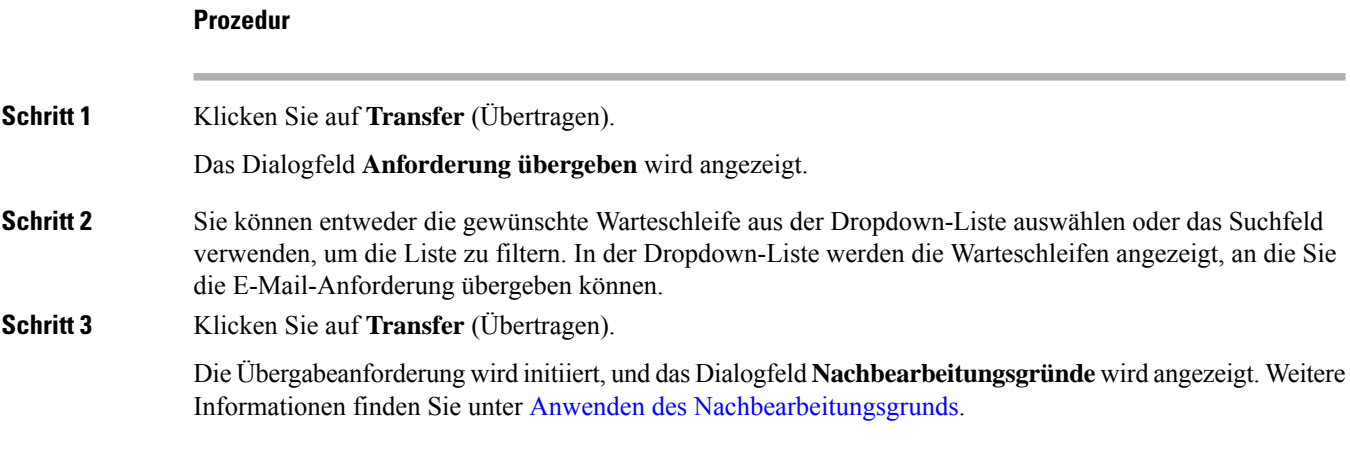